Updated 11/21/2012

**MILWAUKEE AREA Technical College** 

**Blackboard Faculty Support Teaching and Learning Technology** 

# **Creating Surveys in Blackboard**

Megan Hamilton

## Why Make a Survey?

- ▶ Student feedback can provide an instructor with understanding of student learning at any particular point in time.
- ▶ Student feedback can be analyzed to determine what content or areas of the course need to be reinforced or clarified.
- Feedback can be used to adapt instruction to address student needs, interests, and overall course satisfaction.
- ▶ Quick, easy, and uniform way to evaluate students without testing.

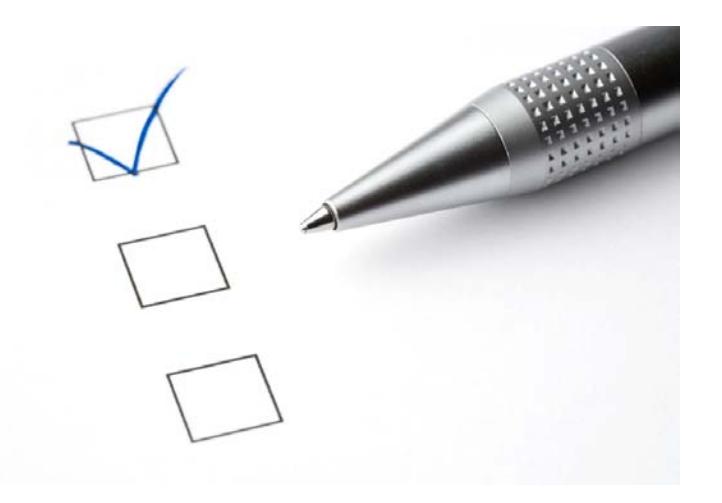

### Potential Uses:

Gather Mid-Semester Feedback Get Insight on Learning, Opinions Assess Student Knowledge of Topics End-of-Term Course Evaluation Warm-Up Exercise for Other Activity

## **Surveys in Blackboard**

- ▶ Blackboard's assessment tools allow you to create, deliver Surveys in formats similar to Tests.
- ▶ When a student takes a survey, their answers are anonymous.
	- Instructors may view compiled data [of all student answers](#page-12-0), not individual answers.
	- Completed surveys appear in Grade Center as green checkmarks

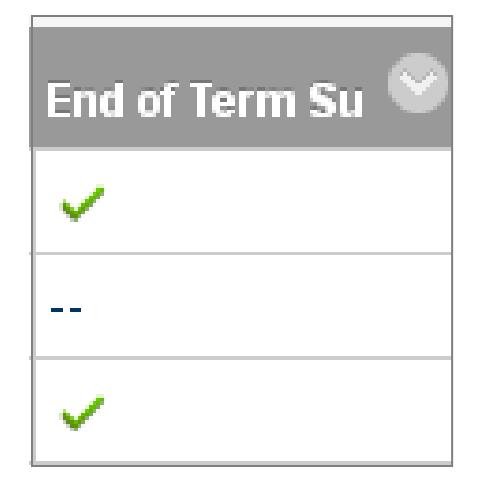

### **How to Create a Bb Survey**

- 1. To create a new Survey, go to your course's Control Panel.
	- Open the "Course Tools" menu, then select Tests, Surveys, and Pools.

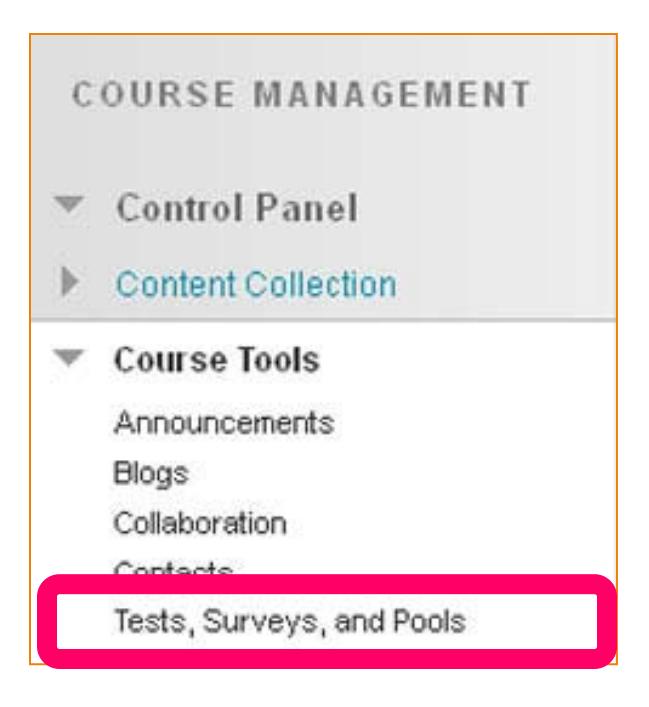

### 2. The Tests, Surveys, and Pools page will appear. Click **Surveys**

### **Tests, Surveys, and Pools**

#### **Tests**

Tests are sets of questions that are graded to measure student performance. Once a test is created here, it must be deployed within a content folder before students can take the test. Test results are reviewed in the Grade Center. Note that some question types are not automatically graded.

#### **Surveys**

surveys are not graded. They are useful for gathering data from students that is not used to evaluate student performance. Surveys must be deployed in a content folder for students to respond to the survey.

#### **Pools**

Pools are sets of questions that can be added to any Test or Survey. Pools are useful for storing questions and reusing them in more than one Test or Survey.

3. On the Surveys page, click Build Survey.

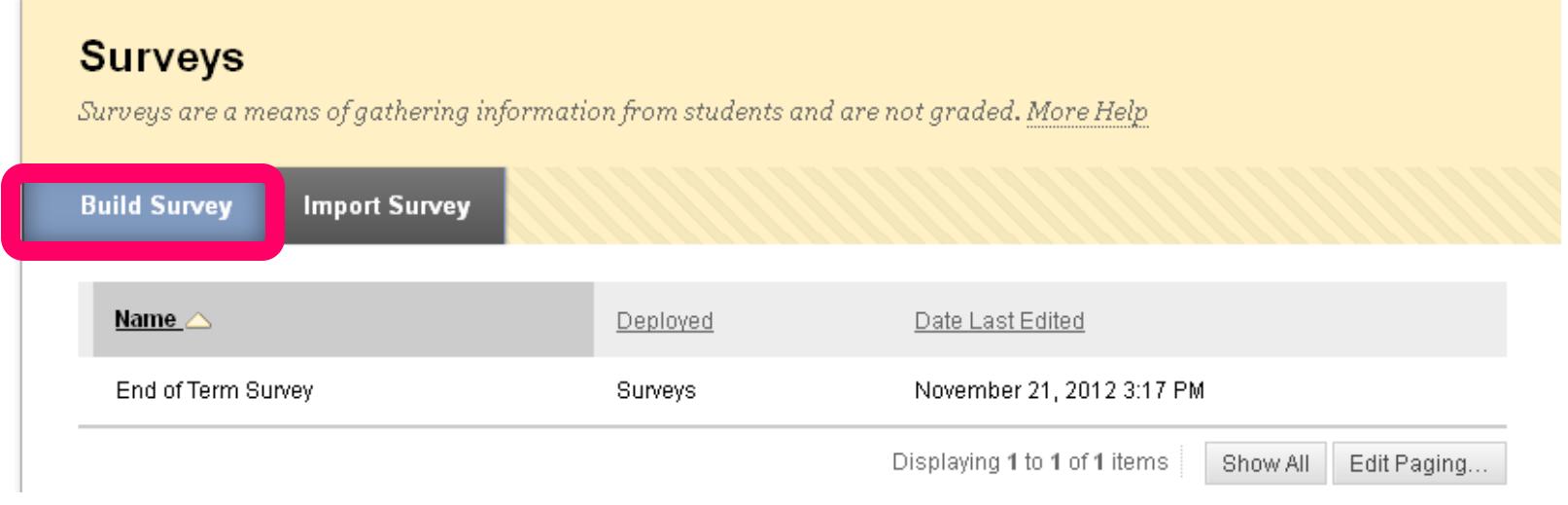

4. A Survey Information page will appear. Give your survey a name (instructions and description are optional), then click Submit.

5. The Survey Canvas<br>page will appear.

Use the Create<br>
Question menu to<br>
build your questions<br>
one-by-one.

### Select a question type<br>from the menu.

### **Survey Canvas: Mid-term Survey ©**

The Survey Canvas allows instructors to add and edit questions, re deploying it to users. Surveys are intended to gather feedback from

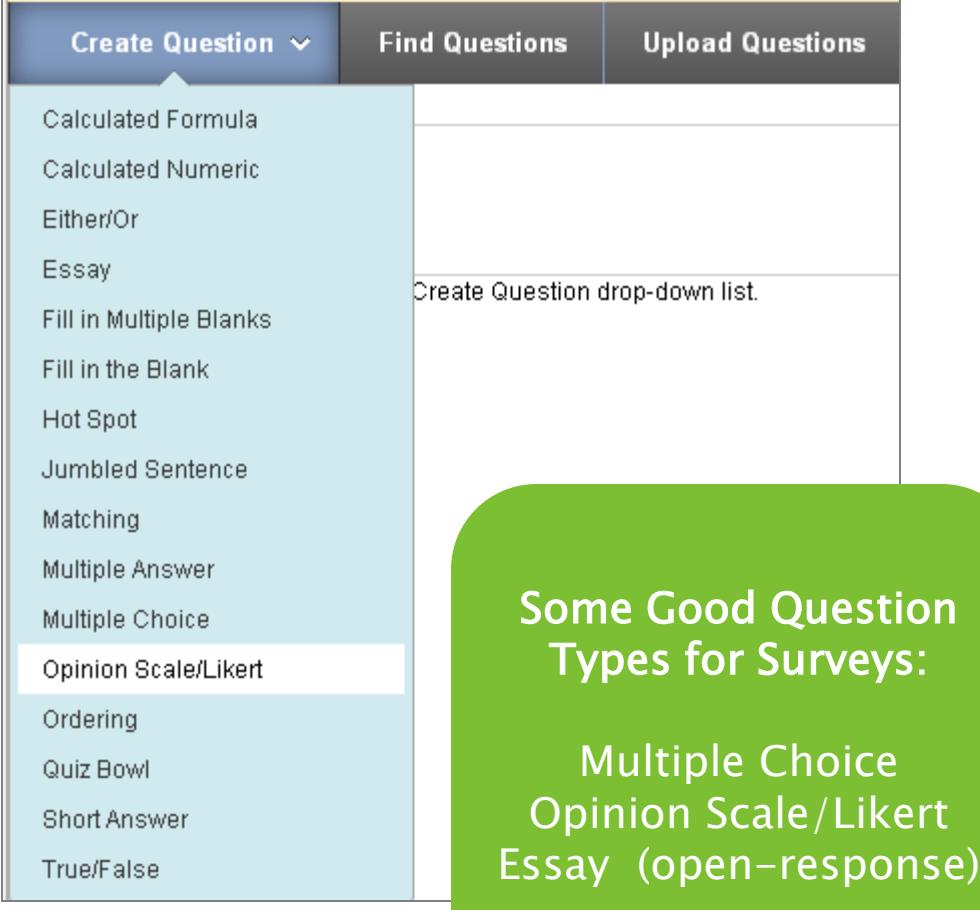

6. On the Create/Edit page, type your question in the Question text box.

- 7. In the Answers section, select the Number of Answers from the drop down menu. Then, type your answer options in the Answer text boxes.
- 8. When you are done creating your question, click Submit.

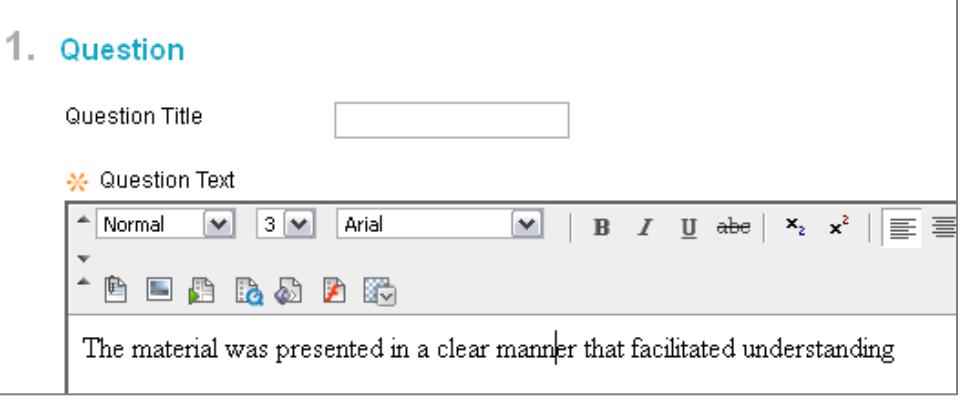

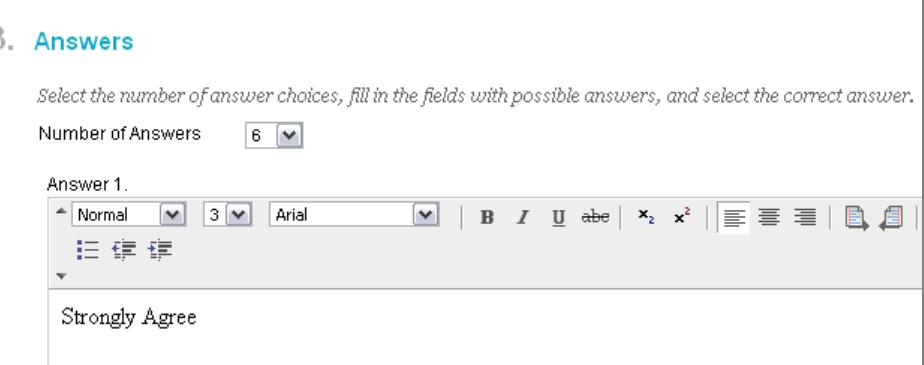

- 7. You will return to the Survey Canvas page where you can:
	- Continue Building Questions (just repeat steps 5 & 6)
	- Edit an existing question
	- Change the order in which the questions are presented.

When you are done with building you test, you can deploy it to a content area in your course.

### **Survey Canvas: Mid-term Survey**

The Survey Canvas allows instructors to add and edit questions, reorder question deploying it to users. Surveys are intended to gather feedback from users and are

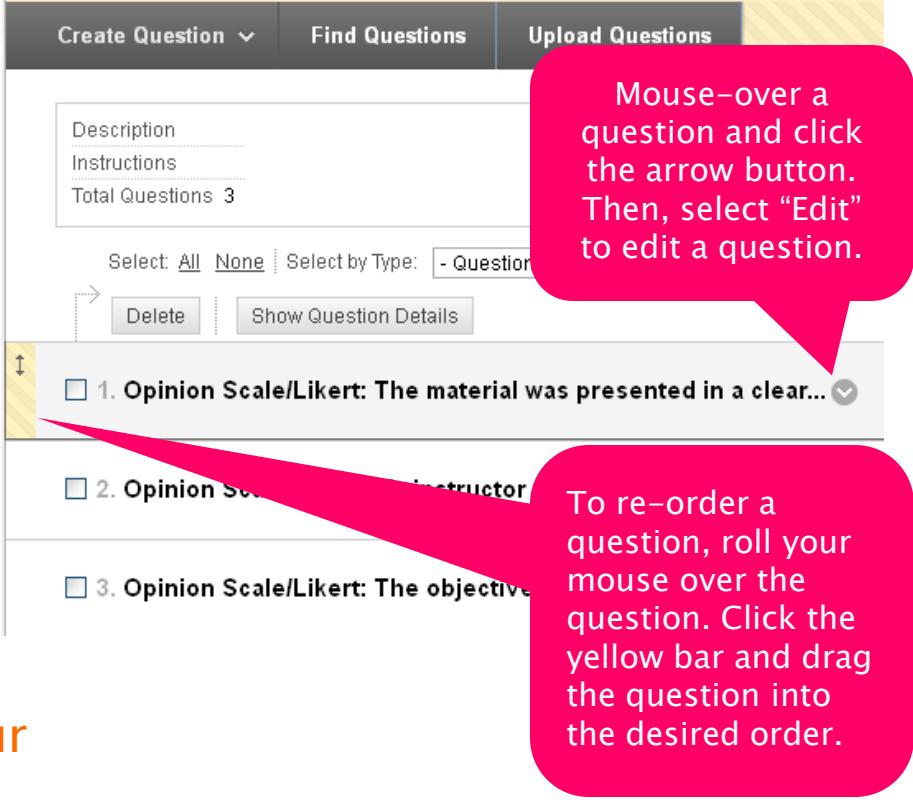

## **Making Your Survey Available**

When your survey is ready, you can deploy it to a content area in your course.

- 1. Navigate to the Bb page where you want to post the survey.
- 2. On this page, roll your mouse over the Assessments button and select Survey.

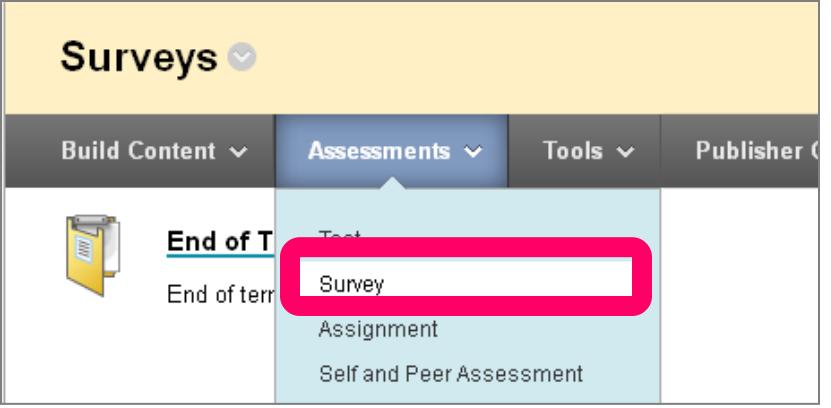

### 3. You will be taken to the Create Survey page.

Under Add Survey, select your survey from the list of available surveys. Then, click Submit.

### **Create Survey**

Adding a Survey deploys the Survey to a Content Area. Once a Survey has been deployed, use Survey Options to make it available for students to take. More Help

Cancel

**Submit** 

#### 1. Add Survey

Create a new Survey or select an existing Survey to deploy.

Create

Create a New Survey

Add Survey

-- Select Survey Below --

Mid-term Survey

4. On the Survey Options page that appears, scroll down to the Survey Availability section. Find the option called Make the Link Available and select the Yes radio button.

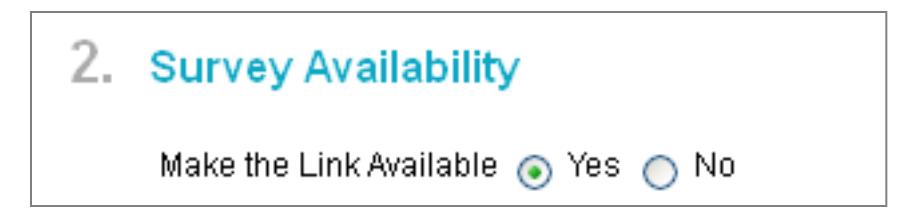

When you are done, click the Submit button to post the survey to your content area page.

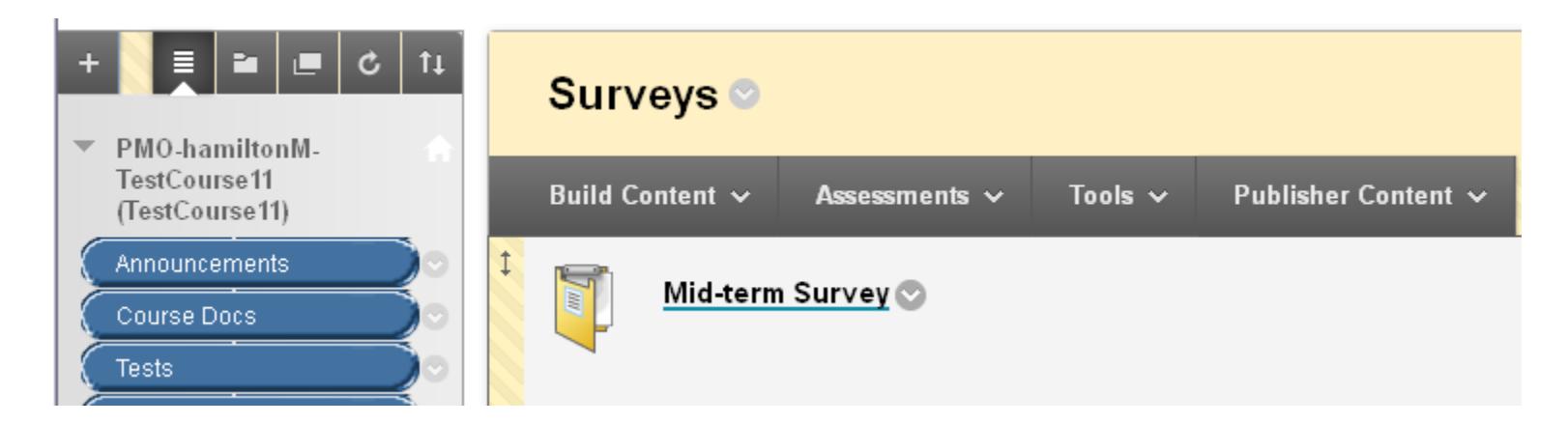

## <span id="page-12-0"></span>**Viewing Survey Results**

- Instructors can view the completed, compiled results of the survey
- 1. Go to the Full Grade Center
- 2. At the head of the survey's Grade Center column, click<br>the gray arrow button.
- 3. From the context menu that appears , select Attempts Statistics.

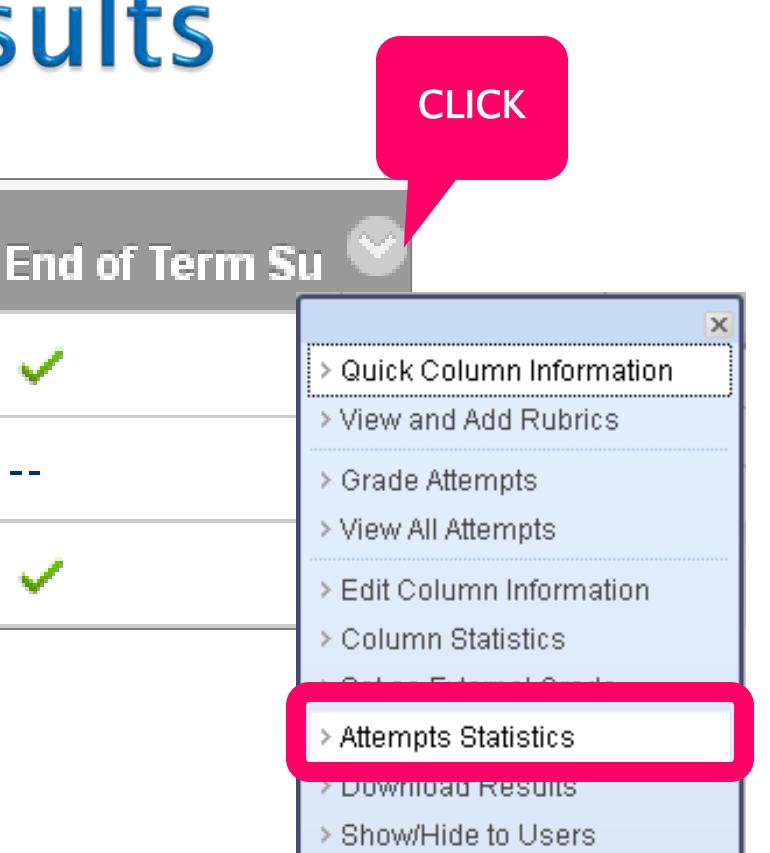

## **What Results Look Like**

The Survey's Statistics page displays the overall results of  $\blacktriangleright$ a Survey

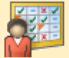

#### **Test Statistics: Feedback Survey**

The statistics are calculated based only on the attempts being used in the grading option (Last attempt, First attempt, Average of Scores). If Average of Scores is the grading option, then all attempts are included in the statistics.

Name Feedback Survey Attempts 3 (Total of 3 attempts for this assessment)

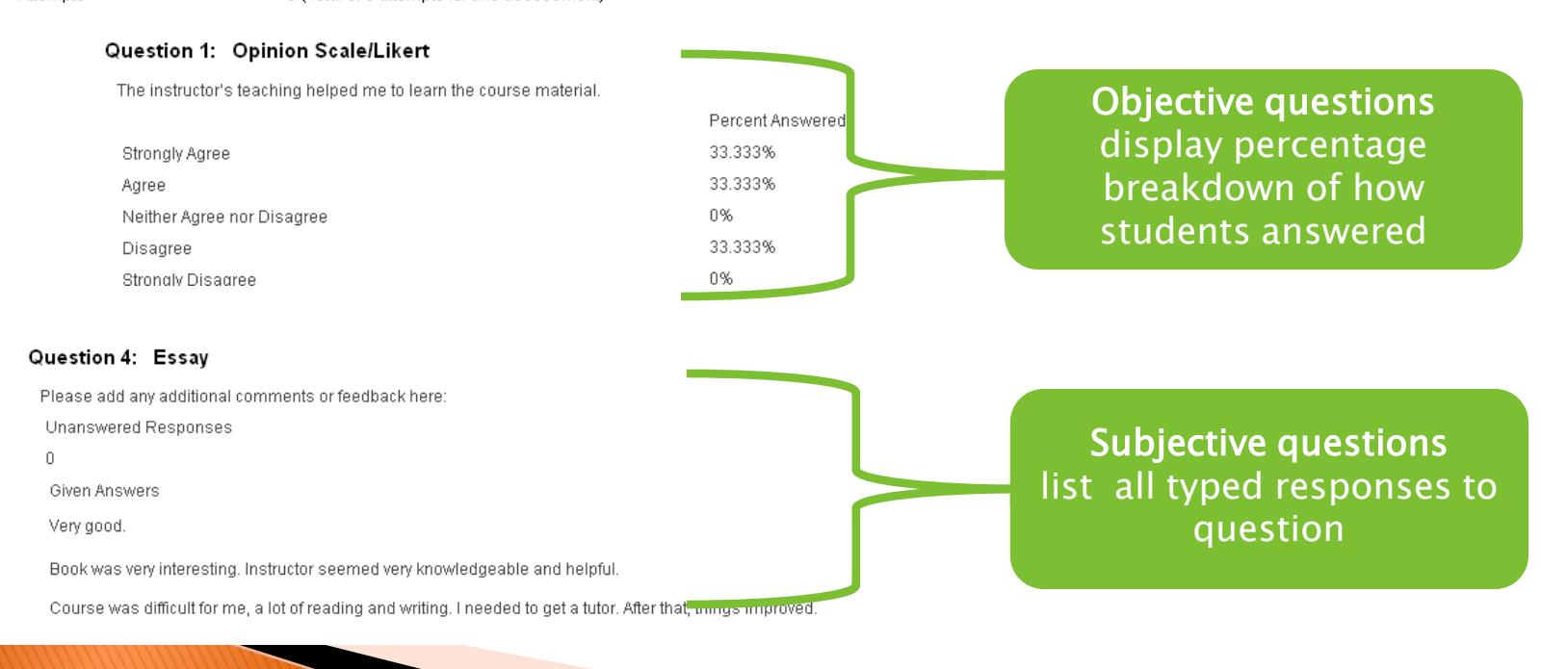